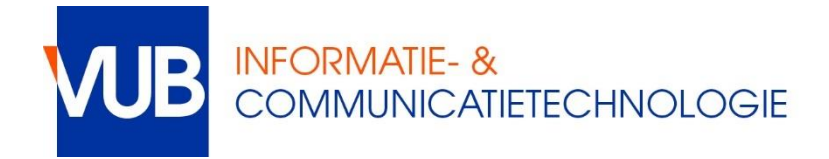

## Switching from fixed ip to DHCP

If you had previously configured your network settings to use a fixed IP (134.184.x.y) you need to switch your network settings to use DHCP, which is the default setting in most Operating Systems. Go through the following steps.

**NOTE:** *The names used are based on Windows 10. If you have an older Windows version, the names may vary slightly.*

- Press the **Windows key + R** (press the Windows key between Ctrl and Alt bottom-left together with the R key)
- Type *ncpa.cpl* (NCPA.CPL) and press the **Enter** key the Network Connections panel pops up
- Right-click **Local Area Connection** (might be called Ethernet or even another name) and select **Properties**
- Select **Internet Protocol Version 4 (TCP/IPv4)** and click **Properties**
- Select **Obtain an IP address automatically**
- Select **Obtain DNS server address automatically**
- Click **OK** to close the Internet Protocol Version 4 (TCP/IPv4) Properties panel
- Click **OK** to activate your new settings and to close the Local Area Connection Properties panel

In case of problems, contact the helpdesk:

- [https://vub.service-now.com](https://vub.service-now.com/)
- [helpdesk@vub.ac.be](mailto:helpdesk@vub.ac.be)
- $\bullet$  +32-2-629 37 37